<span id="page-0-0"></span>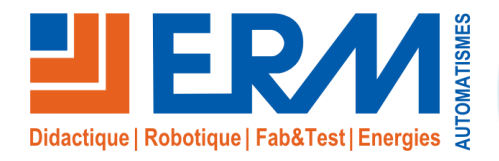

**Concepteur de solutions didactiques**

#### **ERM AUTOMATISMES INDUSTRIELS**

561, allée de Bellecour 84200 Carpentras<br>Tél : 04 90 60 05 68 Fax : 04 90 60 66 Fax: 04 90 60 66 26 Site: www.erm-automatismes.com E-mail : [contact@erm-automatismes.com](mailto:contact@erm-automatismes.com)

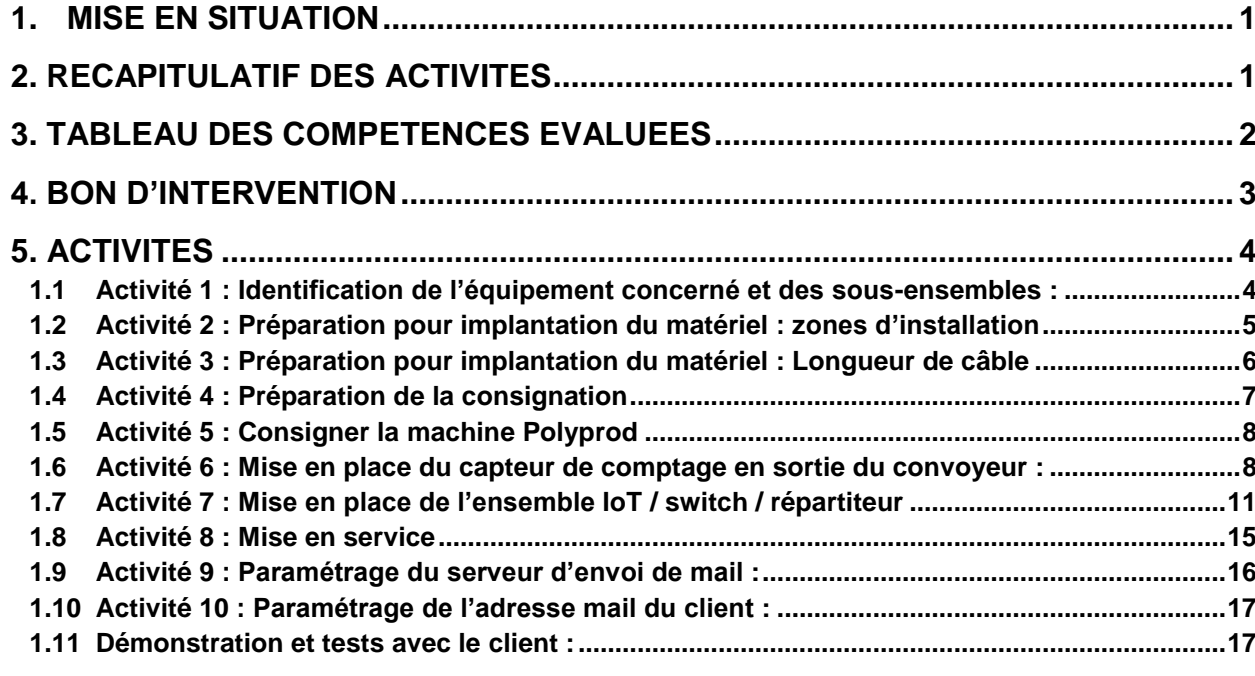

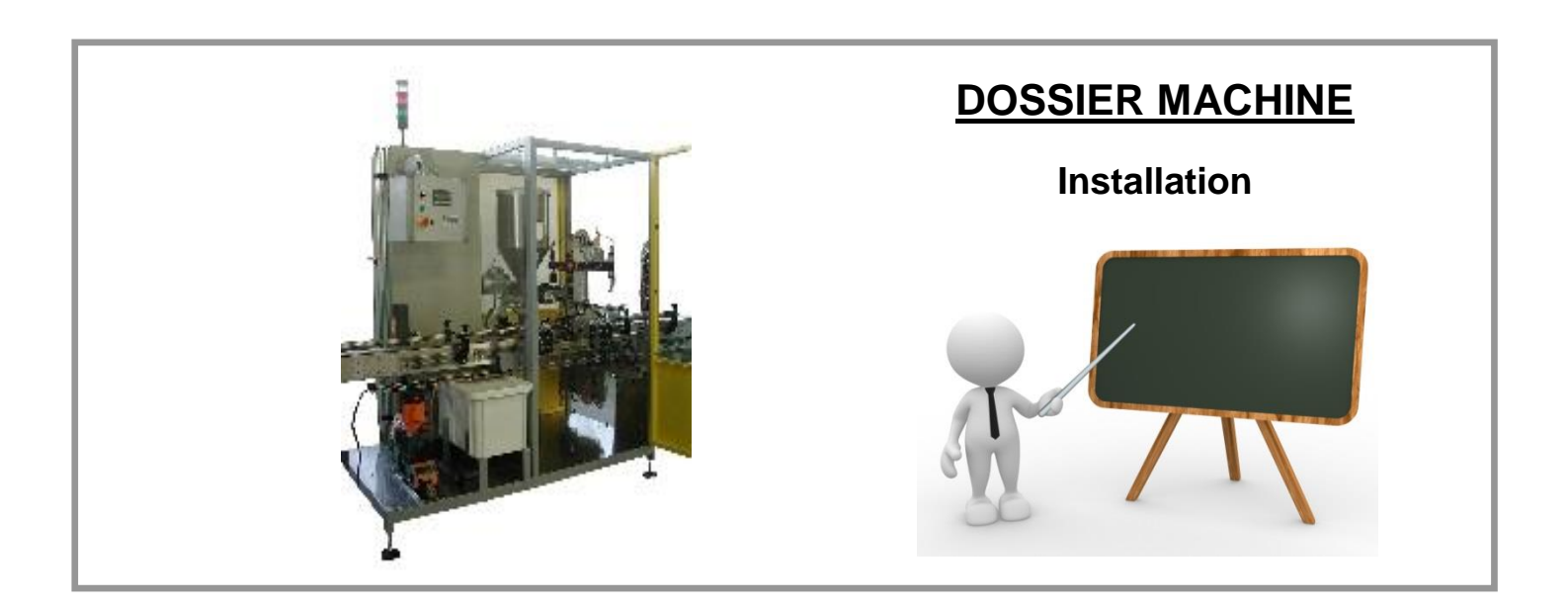

# <span id="page-1-0"></span>**1. MISE EN SITUATION**

Vous êtes technicien de maintenance et vous intervenez comme sous-traitant dans une entreprise équipée d'une ligne de conditionnement ERMAFLEX. Vous devez déployer sur une machine de type Polyprod PP30 des capteurs et une box IoT programmée au préalable par l'automaticien de votre entreprise. Cet ajout de fonctionnalité sur la machine permettra au responsable de production de recevoir des indicateurs de production par email afin d'améliorer la gestion de son équipe et des lancements d'Ordre de fabrication (OF).

Avec cette amélioration sur la machine Polyprod PP30, le responsable de production recevra un email à la fin de chaque semaine avec les indicateurs suivants :

- Nombre total de produits fabriqués dans la semaine (pièces)
- Consommation d'énergie électrique de la semaine (kWh)(conformément à la norme ISO 50 001)
- Rapport entre la consommation totale et le nombre de produits fabriqués (kWh/pièces)

#### Objectif :

L'élève doit être capable de moderniser une machine par l'ajout de composants sur le système, puis de procéder à sa mise en service.

## <span id="page-1-1"></span>**2. RECAPITULATIF DES ACTIVITES**

- Identification de l'équipement concerné et des sous-ensembles
- Préparation pour implantation du matériel : zone d'installation
- Préparation pour implantation du matériel : longueur de câble
- Préparation de la consignation avant intervention
- Consigner la machine Polyprod
- Mise en place du capteur de comptage en sortie du convoyeur
- Mise en service
- Paramétrage du serveur d'envoi de mail
- Paramétrage de l'adresse mail du client
- Démonstration et tests avec le client

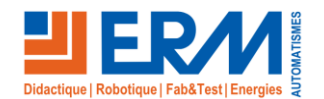

# <span id="page-2-0"></span>**3. TABLEAU DES COMPETENCES EVALUEES**

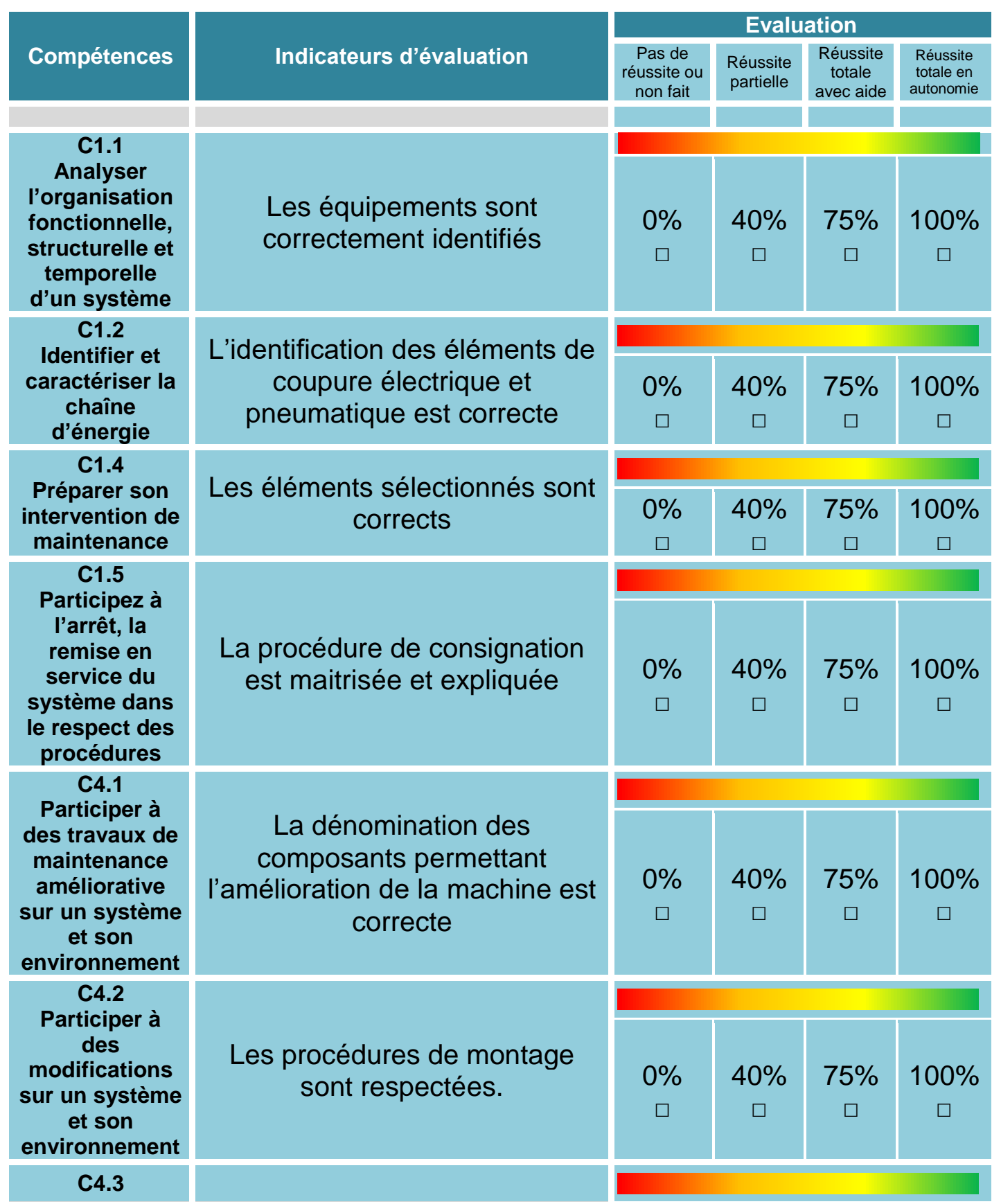

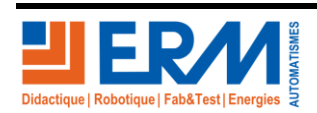

Page 2/17

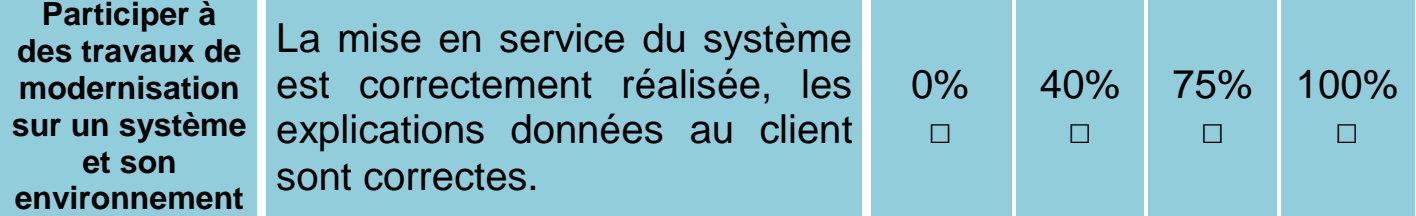

# <span id="page-3-0"></span>**4. BON D'INTERVENTION**

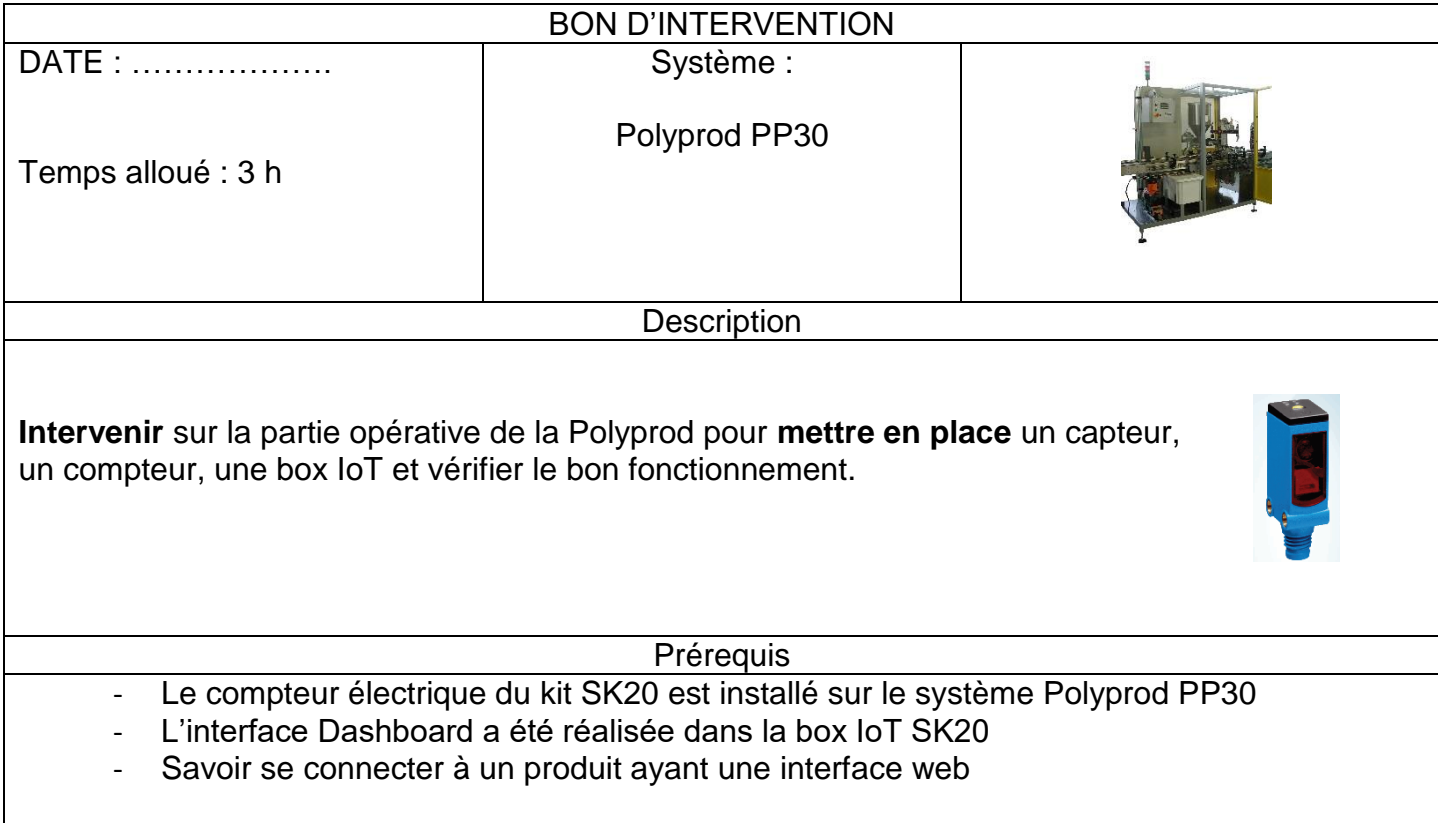

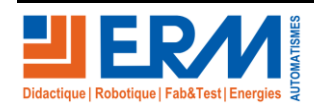

# <span id="page-4-0"></span>**5. ACTIVITES**

### <span id="page-4-1"></span>**1.1 Activité 1 : Identification de l'équipement concerné et des sous-ensembles :**

Identifier le système Polyprod sur la ligne ERMAFLEX en entourant celui-ci :

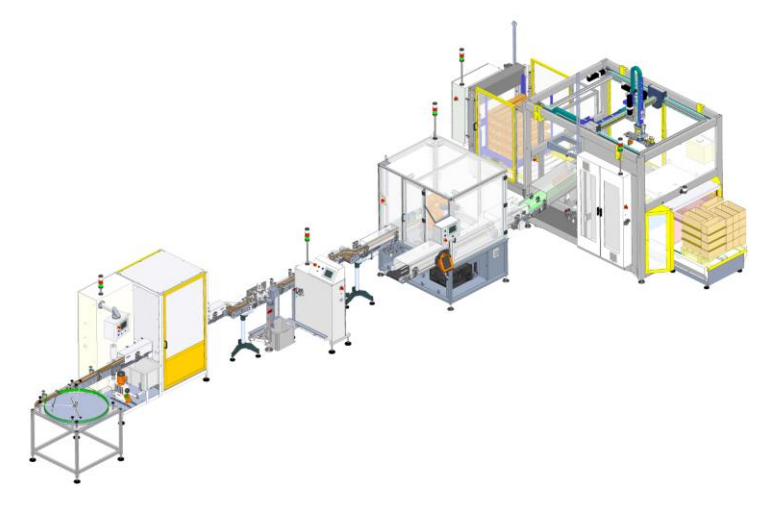

Identifier les sous-ensembles du système Polyprod :

A l'aide du document « **DTPP3800003** - [Schéma de principe](DTPP3800003D%20-%20Schéma%20de%20principe.pdf) », placer les localisations suivantes : convoyeur produit - entrée contenants - sortie produits finis - table de distribution des bouchons convoyeur - armoire électrique

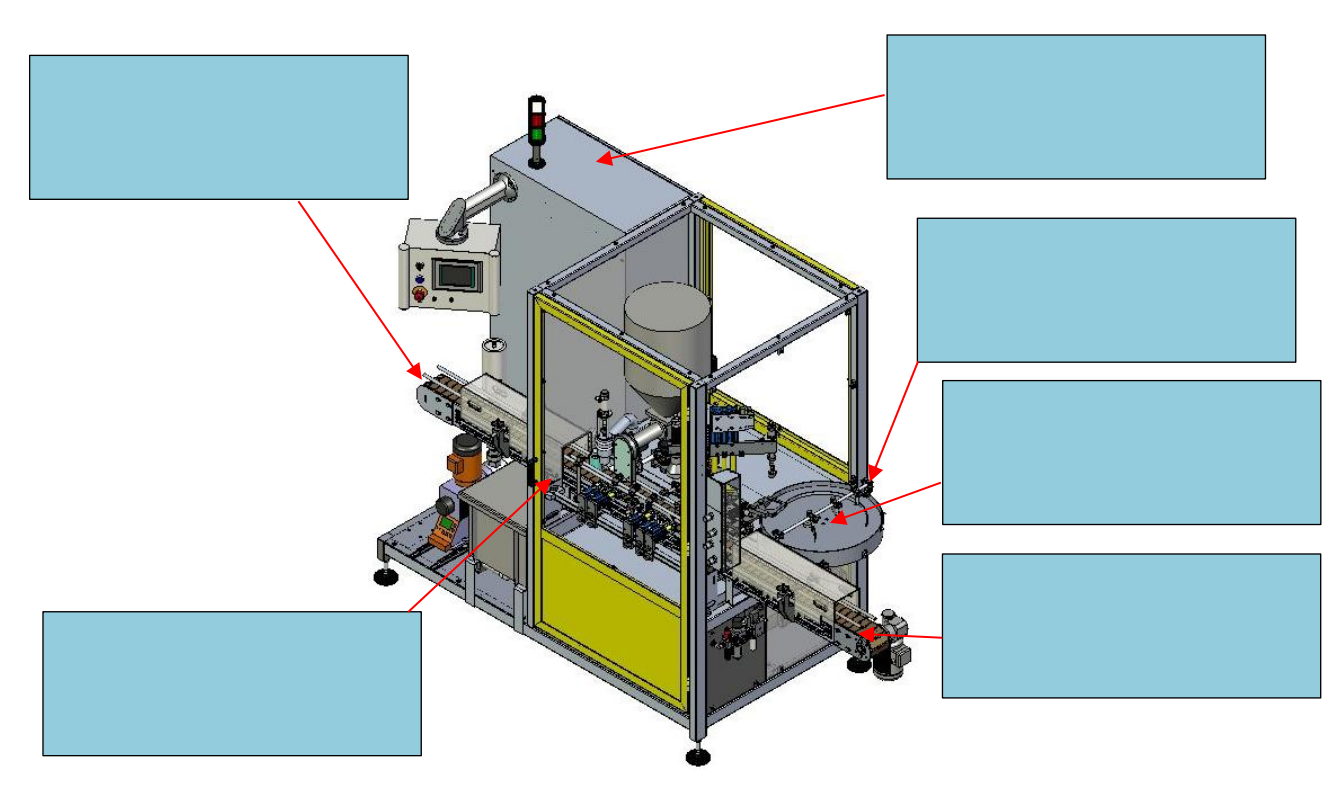

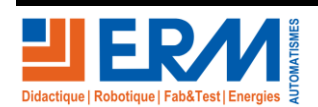

#### <span id="page-5-0"></span>**1.2 Activité 2 : Préparation pour implantation du matériel : zones d'installation**

En utilisant le document « DTSK2000003\_ - [F1.3 Description Système](DTSK2000003A%20-%20F1.3%20Description%20Systeme.pdf) », entourer dans le tableau suivant les éléments nécessaires pour réaliser : le comptage des produits et le comptage d'énergie (on privilégiera la mise en œuvre de composant IO-Link).

Pour les composants retenus à installer, identifier sur la vue de la Polyprod à quel endroit ils seront installés.

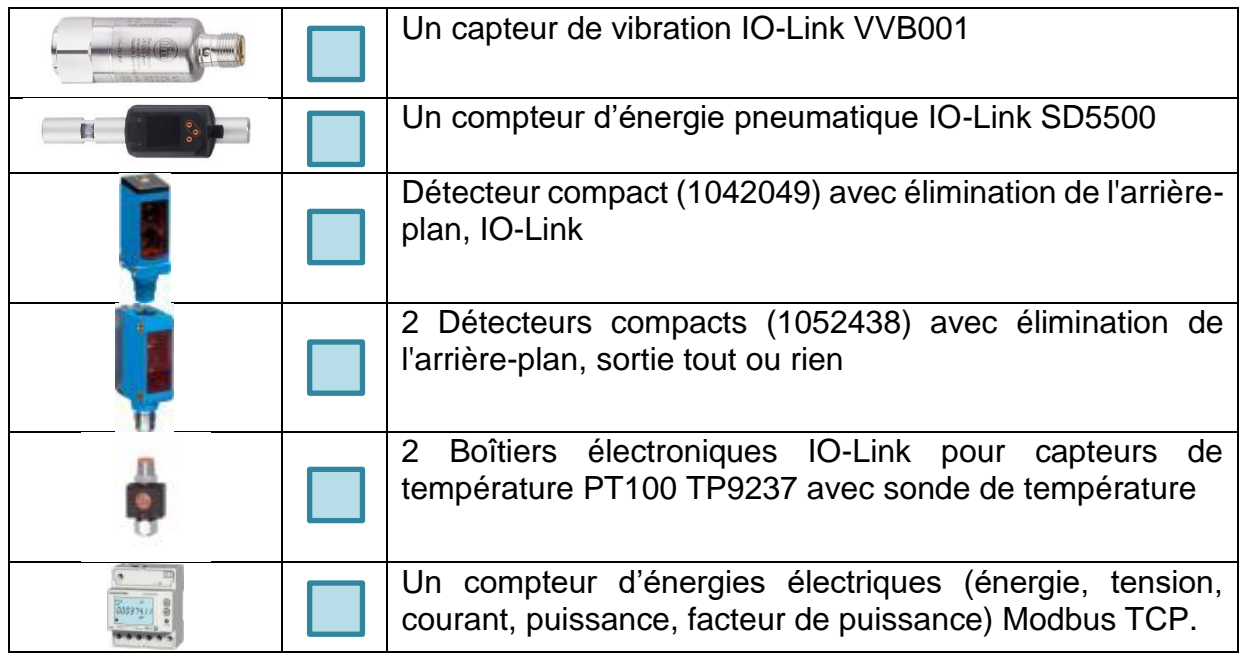

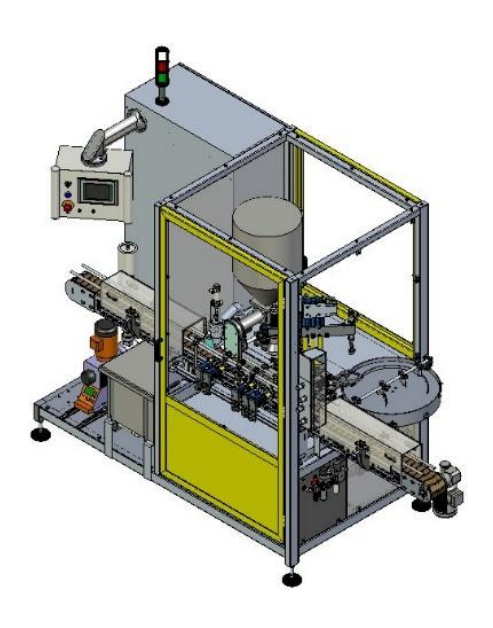

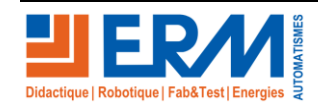

Les autres éléments à installer sur la machine Contrôle pondéral sont : Une Box IoT de chez Sick avec son alimentation, un switch et un répartiteur.

IOT => Internet of Things / L'internet des objets => Oui mais c'est-à-dire ?

L'IOT ce n'est pas seulement avoir des capteurs connectés. L'objectif de l'IOT est plus global, c'est de répondre à des cas d'usage précis. Cela en s'appuyant sur du matériel comme des capteurs/une box IOT pour récupérer les informations du terrain, les analyser, les transformer puis les transmettre à la bonne personne au moment souhaité.

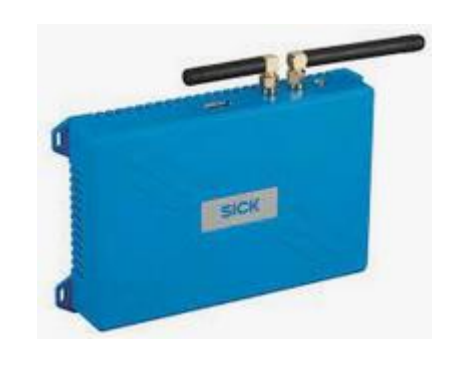

#### <span id="page-6-0"></span>**1.3 Activité 3 : Préparation pour implantation du matériel : Longueur de câble**

Il a été décidé d'implanter l'ensemble Box IoT / switch / répartiteur sous la partie opérative de la Polyprod :

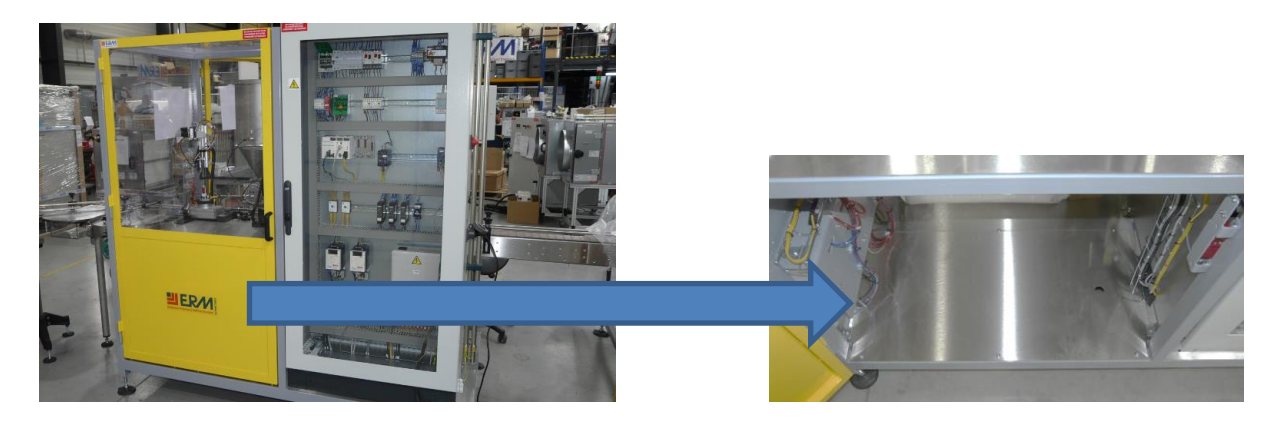

Sur le site du fabricant SICK [\(https://www.sick.com/fr/fr\)](https://www.sick.com/fr/fr), chercher la longueur du câble standard de référence 2096137 qui permettra le raccordement du détecteur photoélectrique IO-Link au répartiteur IO-Link, entourez la bonne réponse :

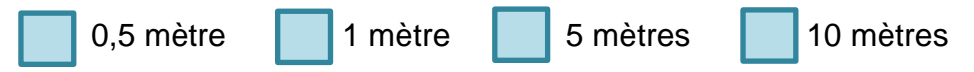

En mesurant les longueurs nécessaires dans les supports de câbles (Cablofil), vérifier que ce câble sera suffisamment long.

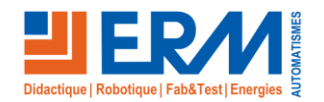

### <span id="page-7-0"></span>**1.4 Activité 4 : Préparation de la consignation**

1) Compte tenu des préparations 1 à 3, quels sont les risques encourus pour la mise en place du capteur et du matériel Box IoT / Switch / répartiteur (cocher la/les bonnes réponses) ?

Risque électrique

Risque mécanique

Risque chimique

Risque pneumatique

- Risque de mise en fonctionnement de l'équipement
- 2) Sur la vue suivante, localiser l'interrupteur-sectionneur et la vanne de coupure pneumatique de la machine Polyprod (entourer les zones concernées) ?

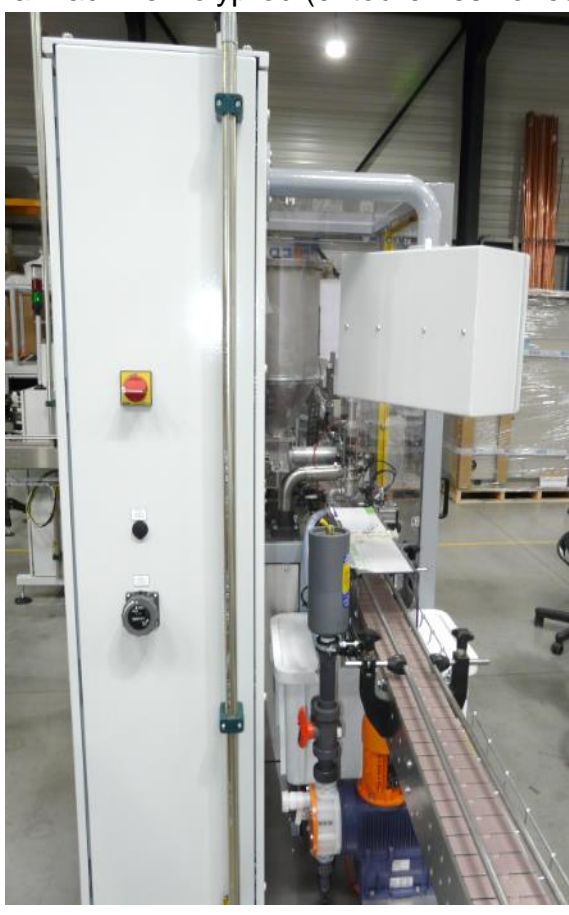

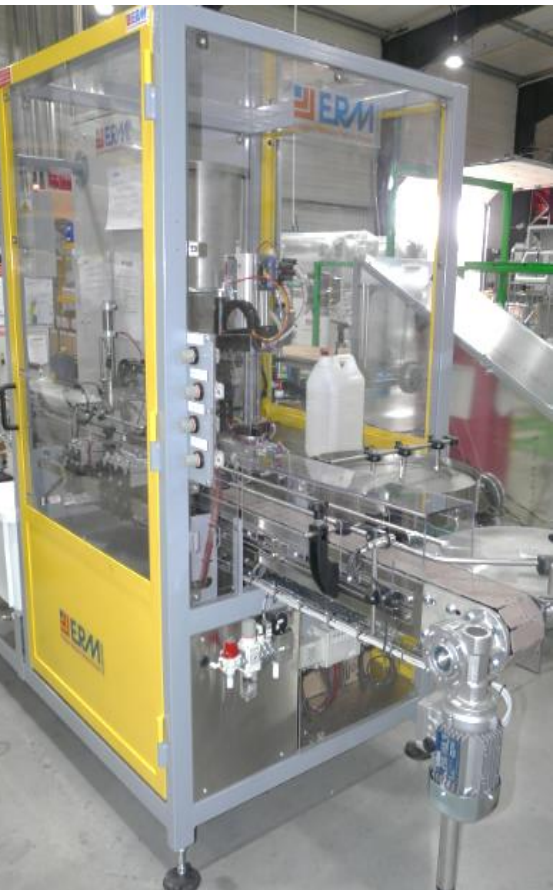

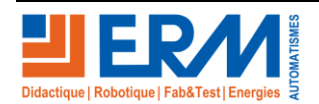

Page 7/17

3) Vous devez réaliser la consignation et l'intervention seul sur la machine Polyprod, quel titre d'habilitation électrique faut-il (cocher la/les bonnes réponses) ?

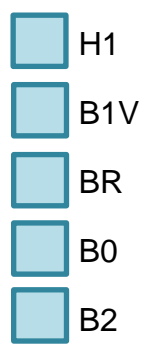

## <span id="page-8-0"></span>**1.5 Activité 5 : Consigner la machine Polyprod**

- 1) Mettre la machine à l'arrêt
- 2) Expliquer à votre enseignant les éléments qui vont être consignés et la procédure de consignation
- 3) Vérifier avec votre enseignant que vous êtes habilité avec le bon titre d'habilitation électrique
- 4) Réaliser la consignation (en présence de votre enseignant)

## <span id="page-8-1"></span>**1.6 Activité 6 : Mise en place du capteur de comptage en sortie du convoyeur :**

1) Monter le capteur Sick 1042049 sur la plaque support à l'aide de la visserie fournie dans le kit SK20

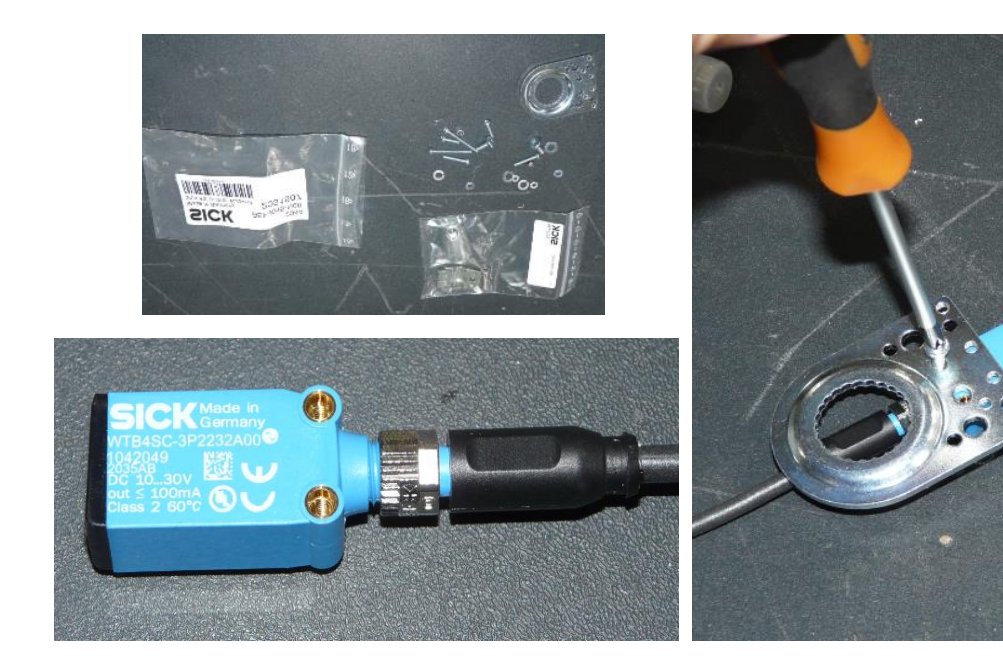

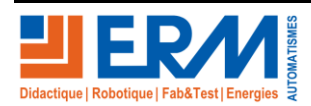

Page 8/17

2) Monter l'ensemble sur le support en rond 12 mm du kit SK20 et serrer la vis CHC de 4 mm

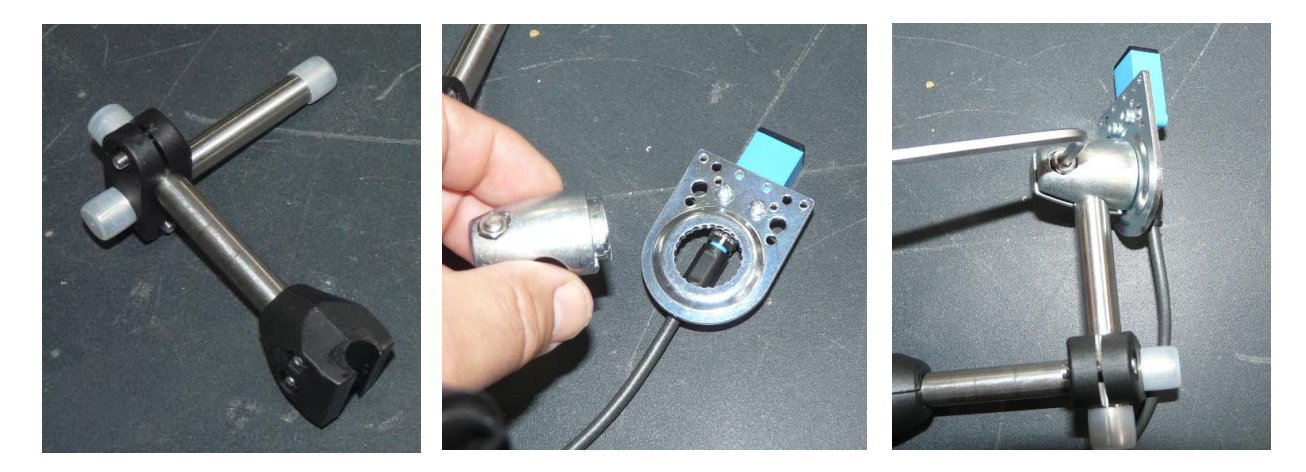

3) Fixer le capteur et son support sur le rond de fixation du capteur B20 en sortie de la machine Polyprod.

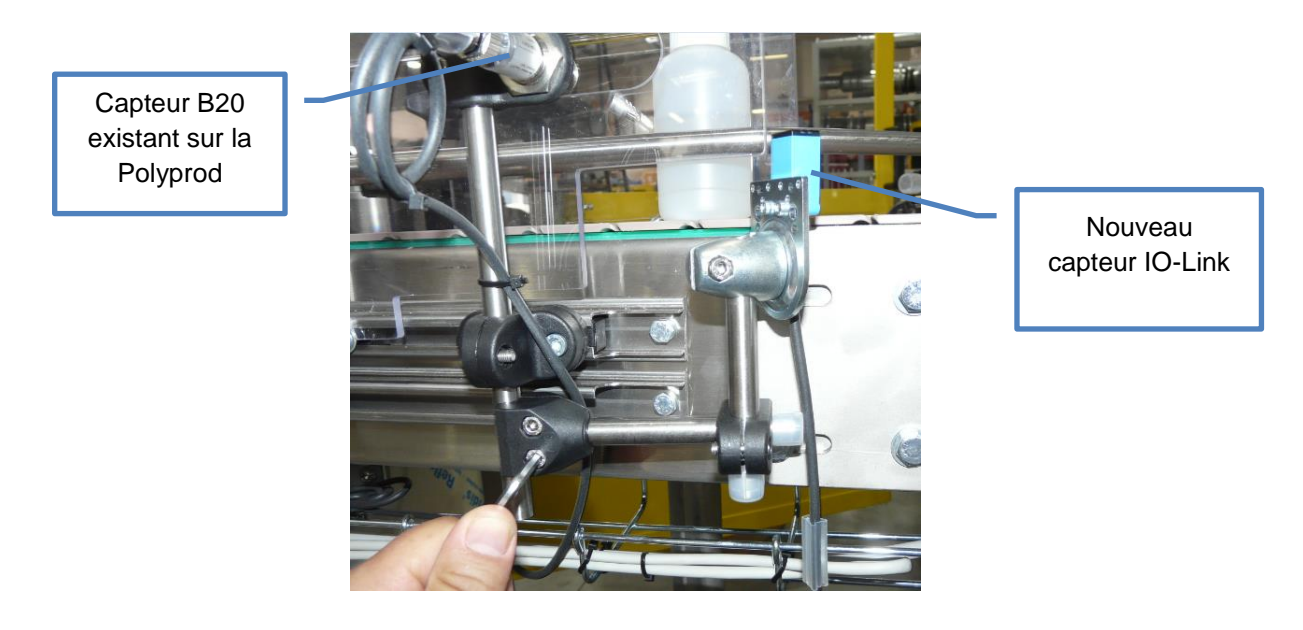

- 4) Régler mécaniquement la capteur :
	- a. Hauteur : Le faisceau doit passer sous la rive en inox et au dessus de la chaîne à palette
	- b. Angle : Le faisceau du capteur doit faire à minima un angle de 30° par rapport au convoyeur (afin d'éviter des détections hasardeuses entre les produits)

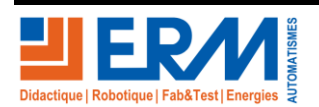

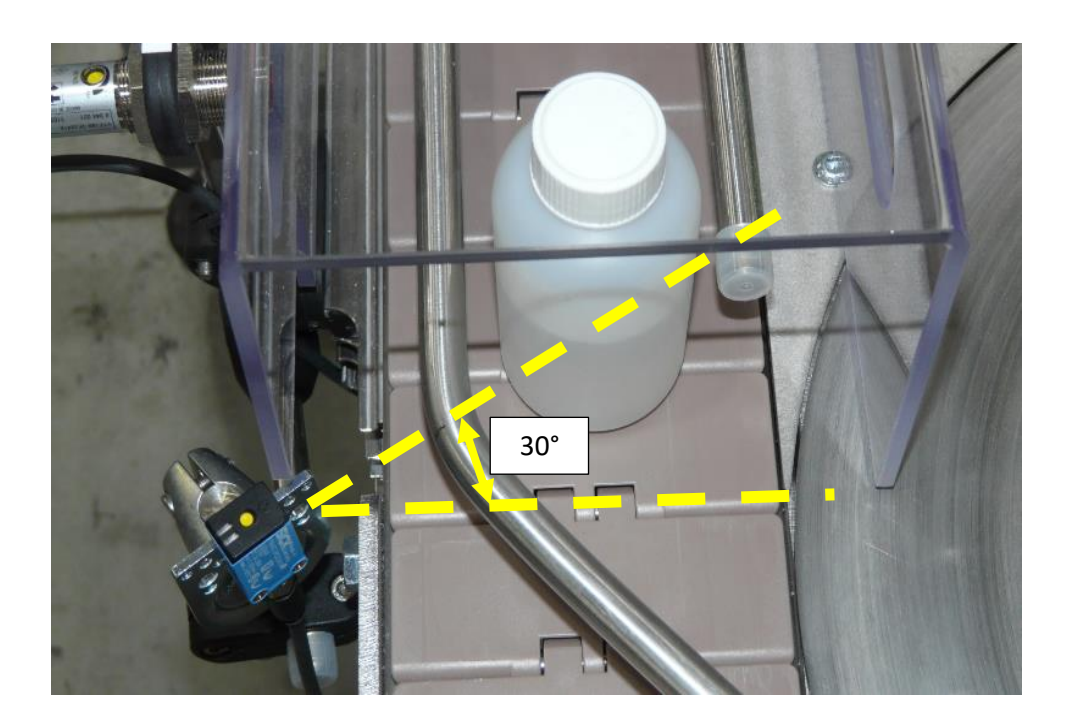

5) Passer le câble du capteur dans le chemin de câble et le rentrer sous la partie opérative de la Polyprod

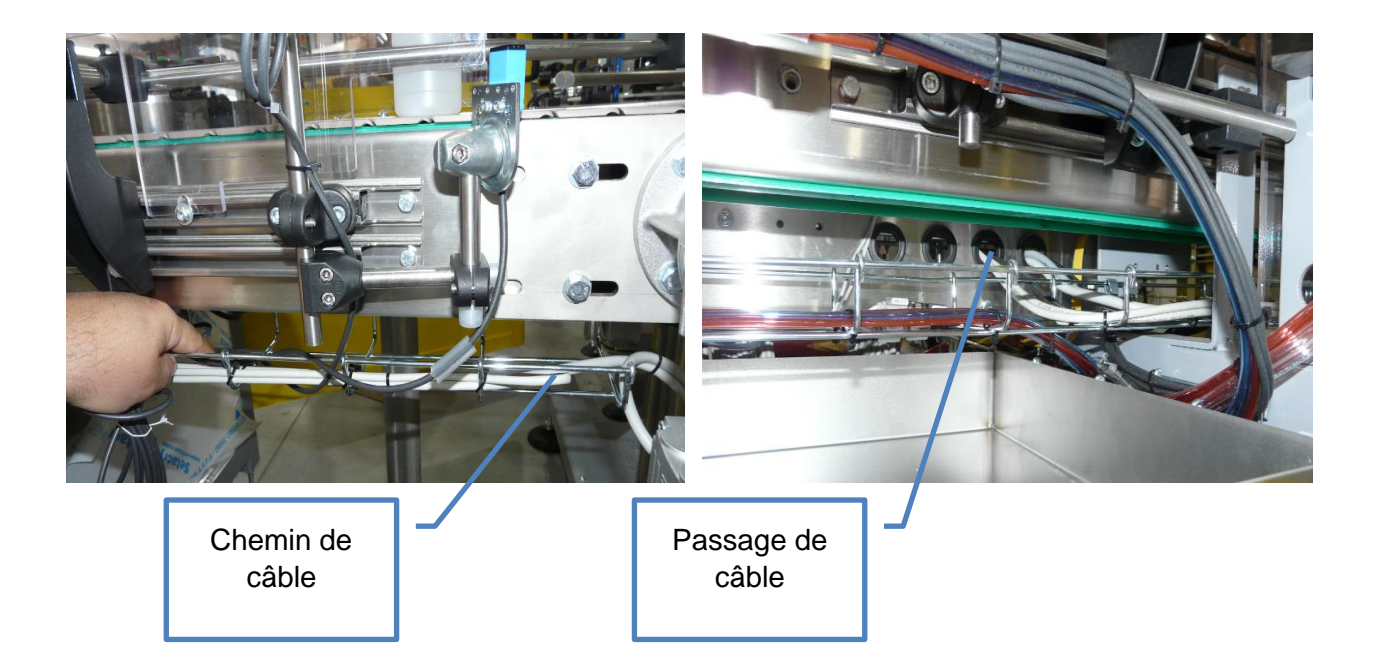

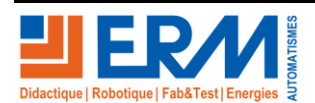

#### <span id="page-11-0"></span>**1.7 Activité 7 : Mise en place de l'ensemble IoT / switch / répartiteur**

1) Passer le cordon d'alimentation 230V de l'ensemble

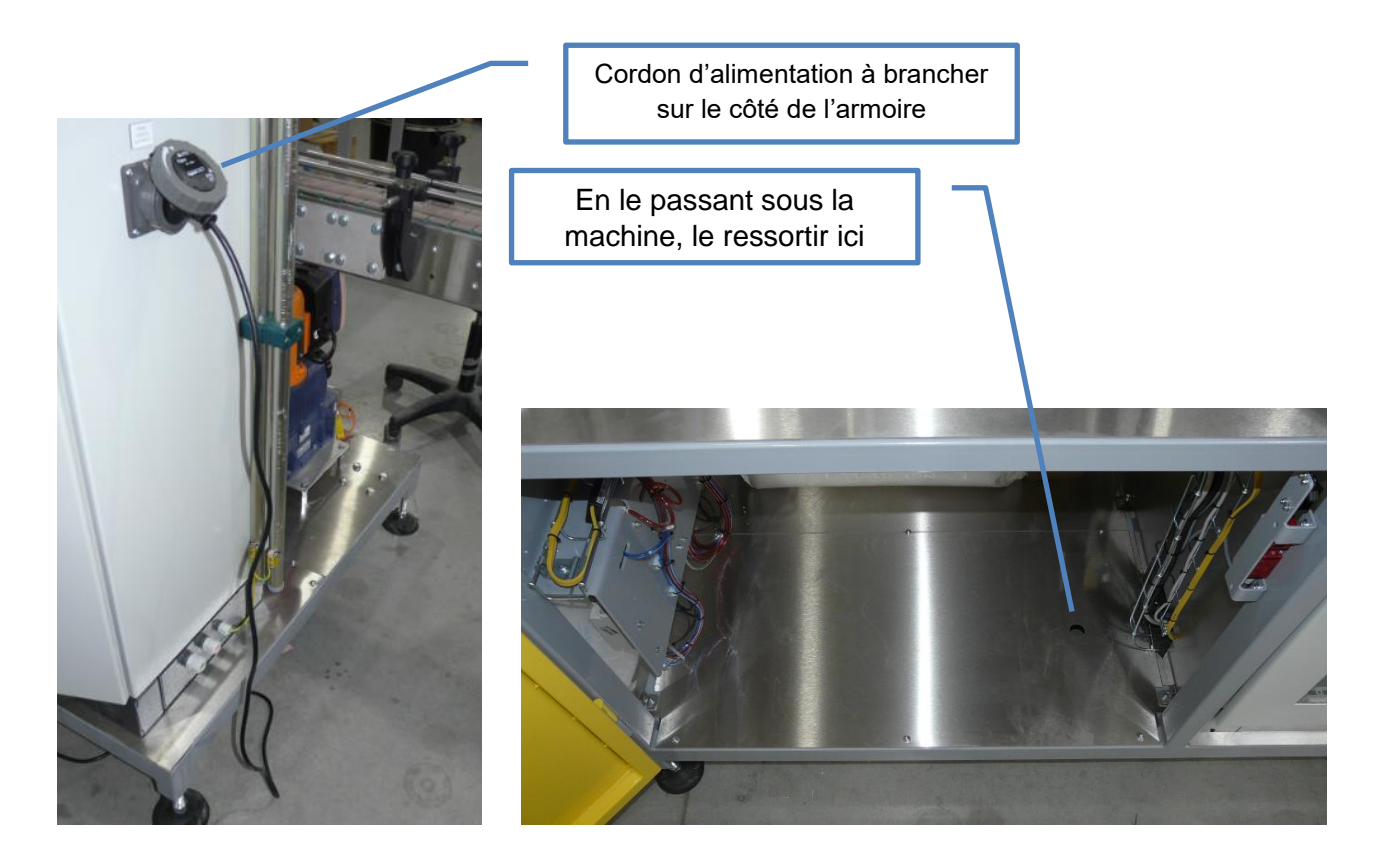

2) Positionner les éléments suivants du kit SK20 sous la partie opérative de la Polyprod (remarque : ils sont en partie précâblés) :

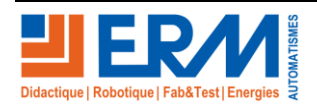

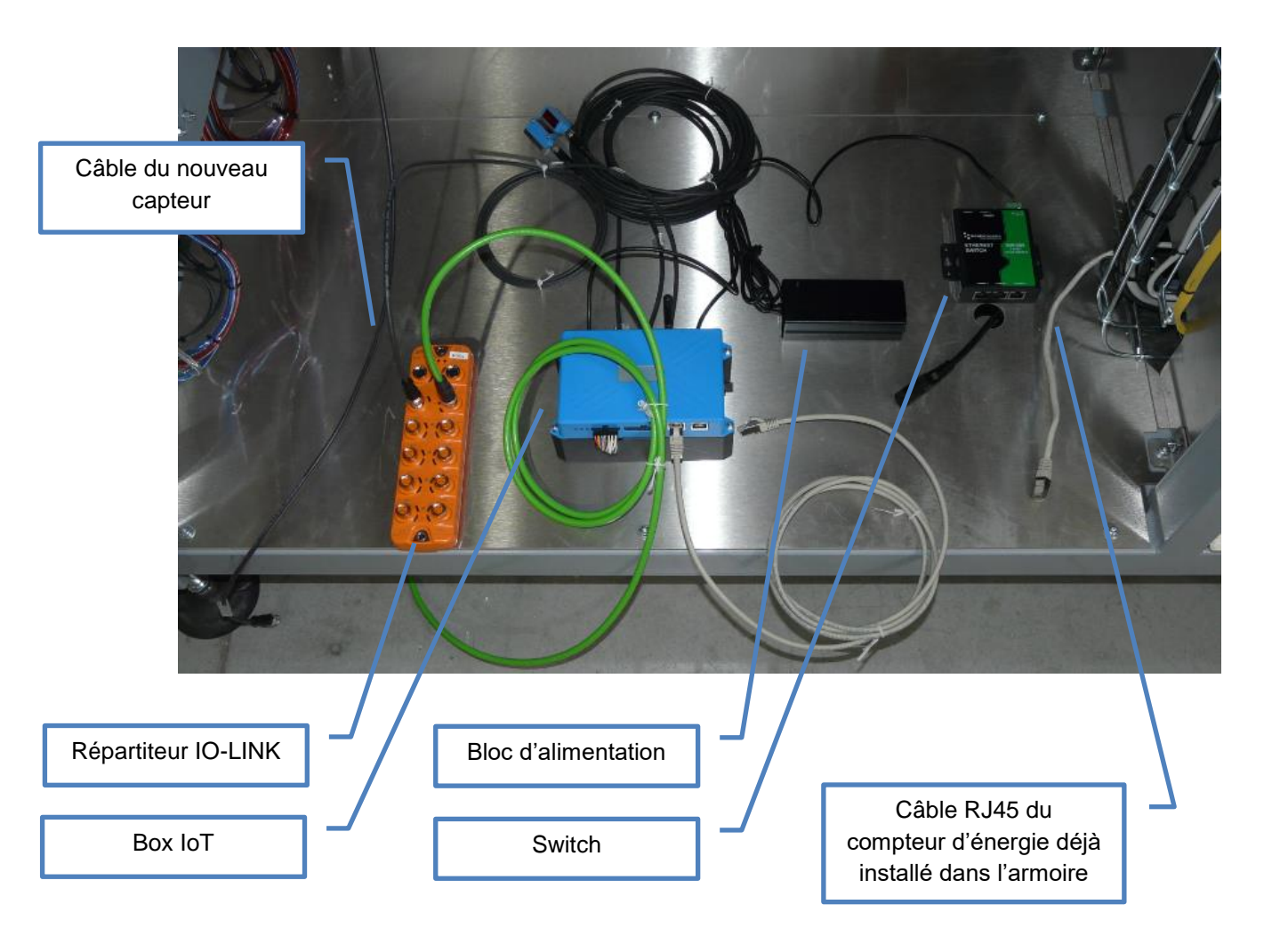

3) Raccorder les éléments suivants :

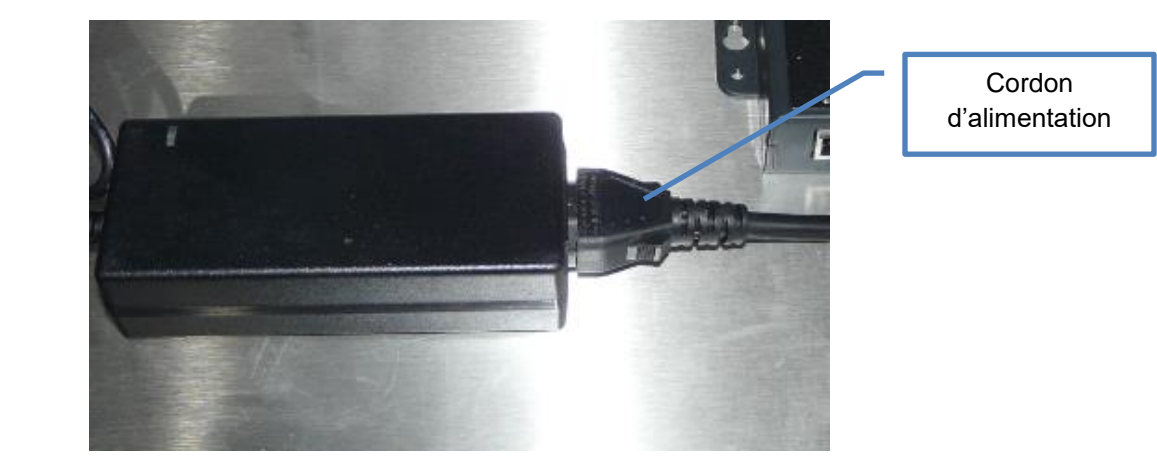

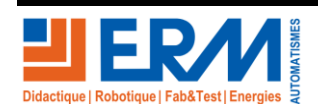

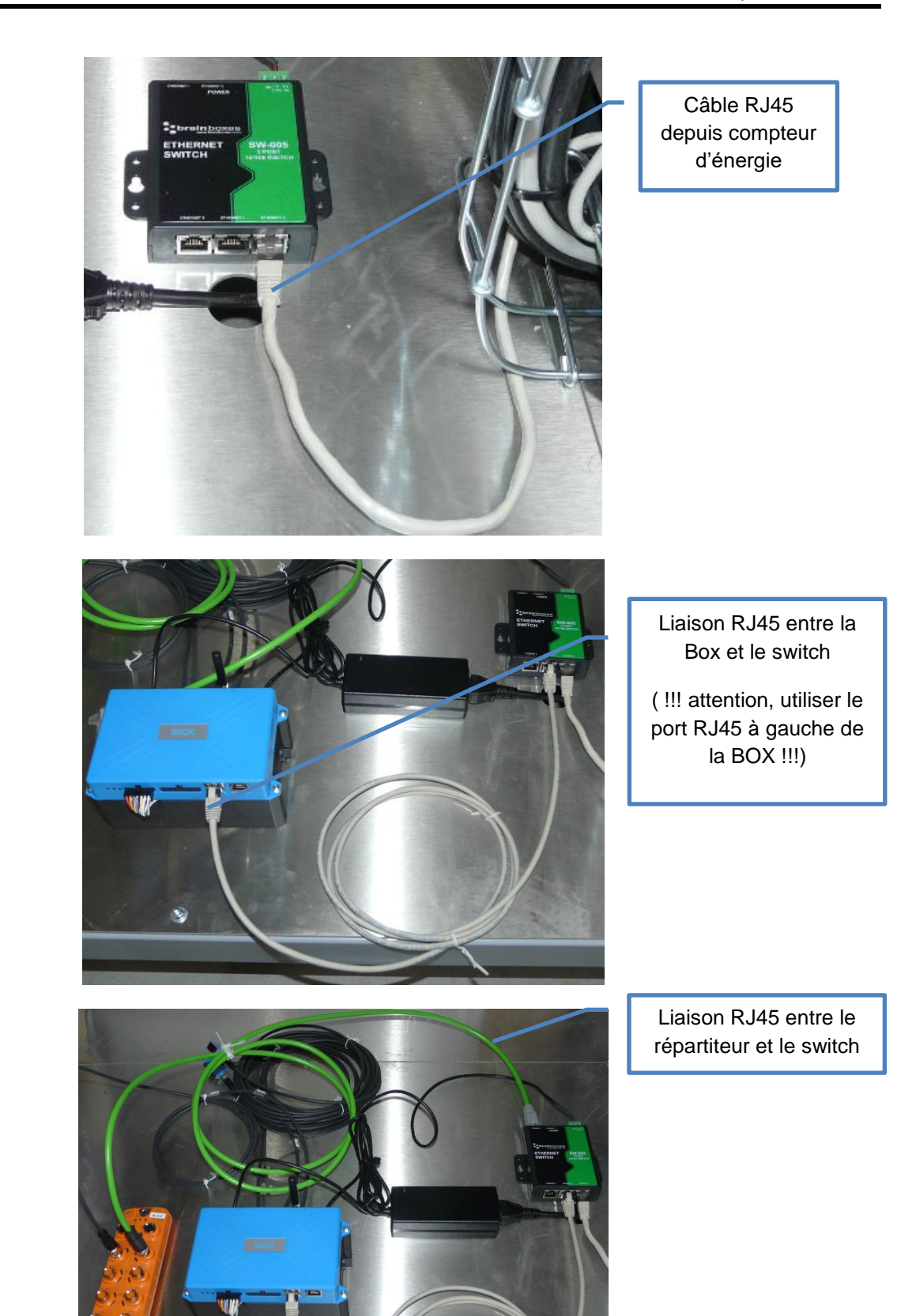

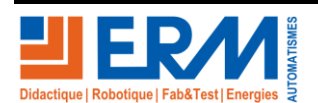

Page 13/17

[Retour page de garde](#page-0-0)

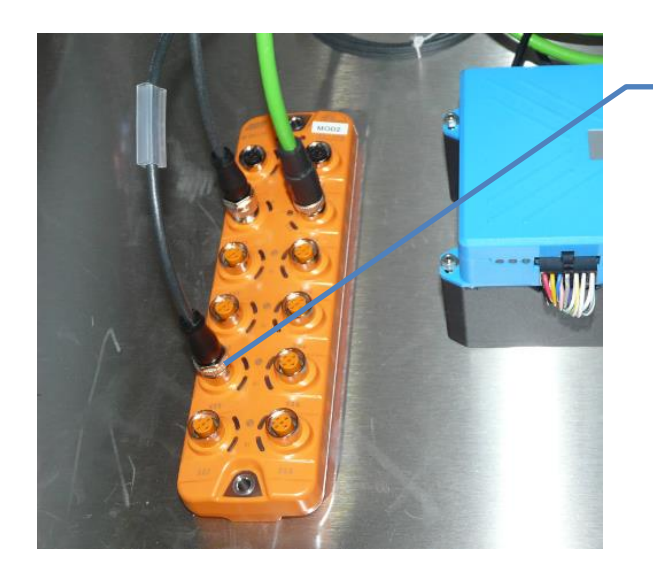

Raccordement du nouveau capteur sur le port X05 du répartiteur

4) Raccordements terminés : vérifier les branchements réalisés avec votre enseignant et déconsigner les énergies en sa présence :

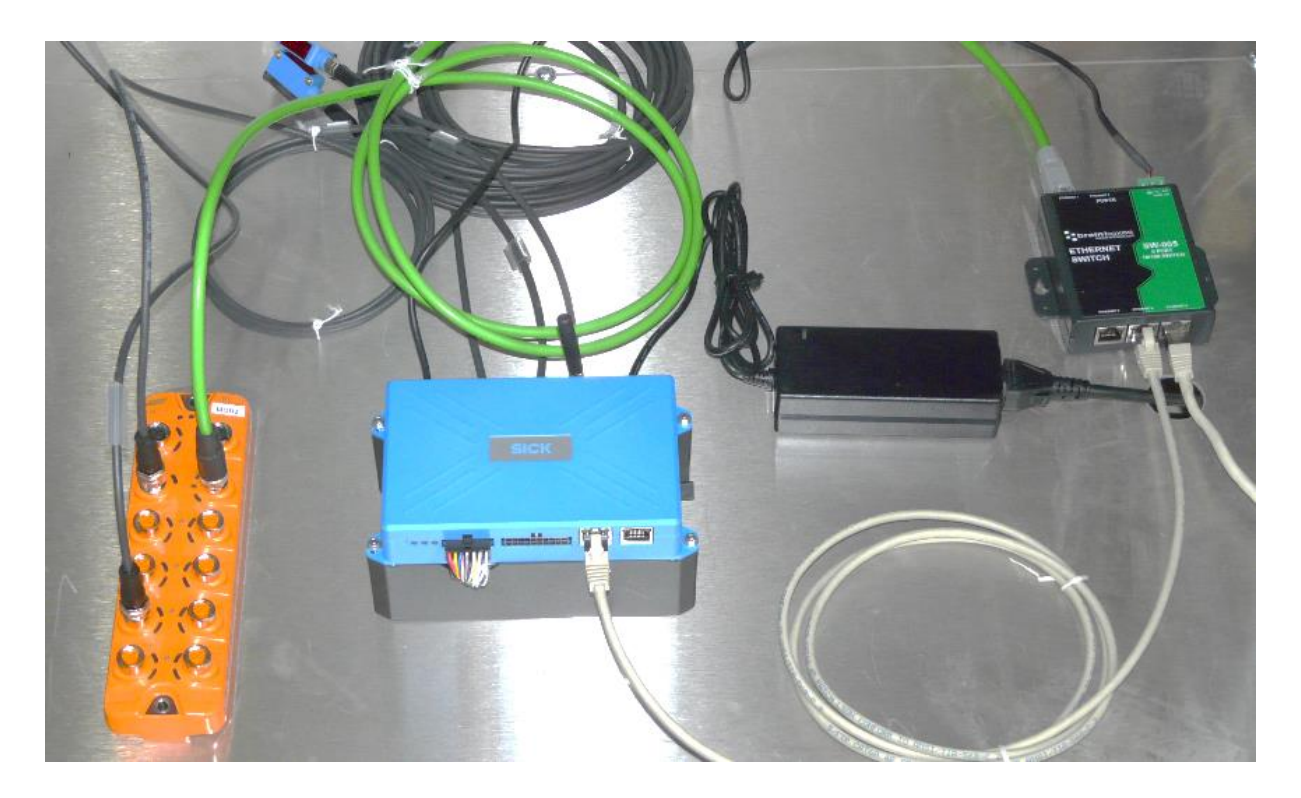

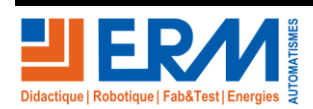

Page 14/17

84 200 Carpentras

#### <span id="page-15-0"></span>**1.8 Activité 8 : Mise en service**

1) Positionner le flacon devant le capteur en butée contre la rive de droite

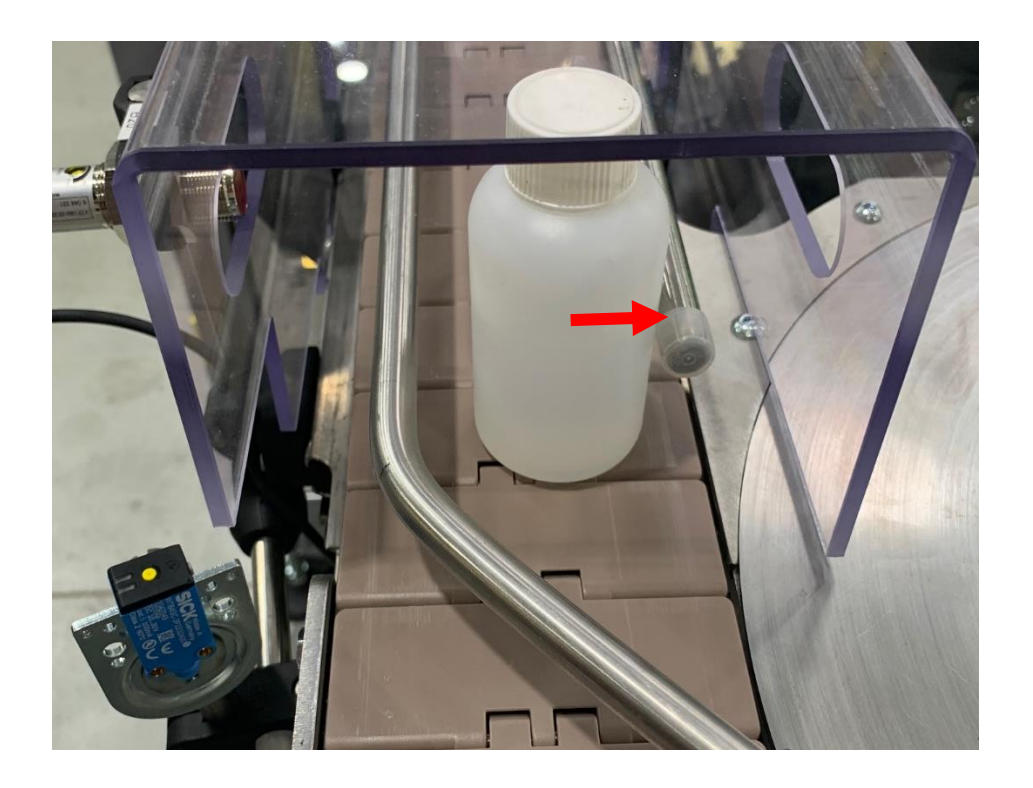

2) Connexion du capteur IO-Link à un dispositif maître IO-Link USB et un logiciel de gestion :

Vous allez débrancher le connecteur M8 du cordon raccordé sur le capteur puis connecter le capteur à l'interface maître IO-Link USB.

Après avoir démarré le logiciel SOPAS, paramétrer la bonne distance de détection du flacon par rapport au capteur puis paramétrer une temporisation Toff de 5 s (5000 mS)

Ressources : Pour lancer le logiciel SOPAS, cliquez sur l'icône :

Pour vous guider dans le paramétrage suivez la vidéo accessible avec

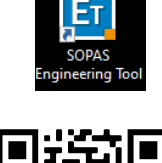

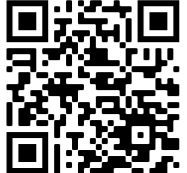

<https://vimeo.com/558456261/fd95519f7c>

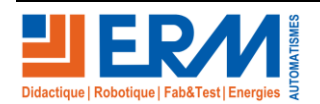

le QR code.

#### <span id="page-16-0"></span>**1.9 Activité 9 : Paramétrage du serveur d'envoi de mail :**

1) Se connecter à l'interface de programmation Node-Red de la passerelle IOT avec un navigateur web (par exemple 192.168.0.100 :1880). Utiliser l'onglet « PP30 – mesure d'énergie » :

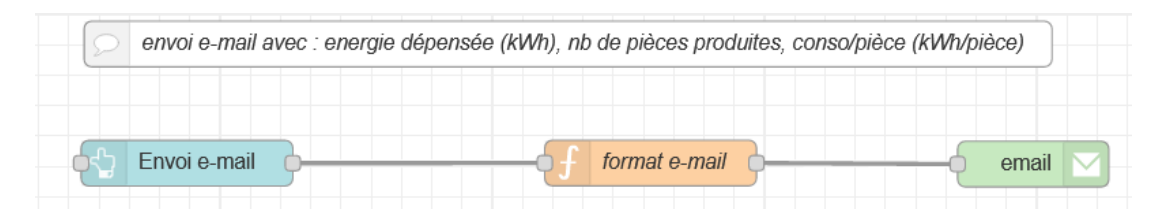

2) Configurer le serveur d'envoi de mail SMTP

Pour envoyer des e-mails, nous utiliserons le nœud email de Node-red :

Double cliquer dessus pour éditer les paramètres du « serveur e-mail » :

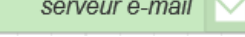

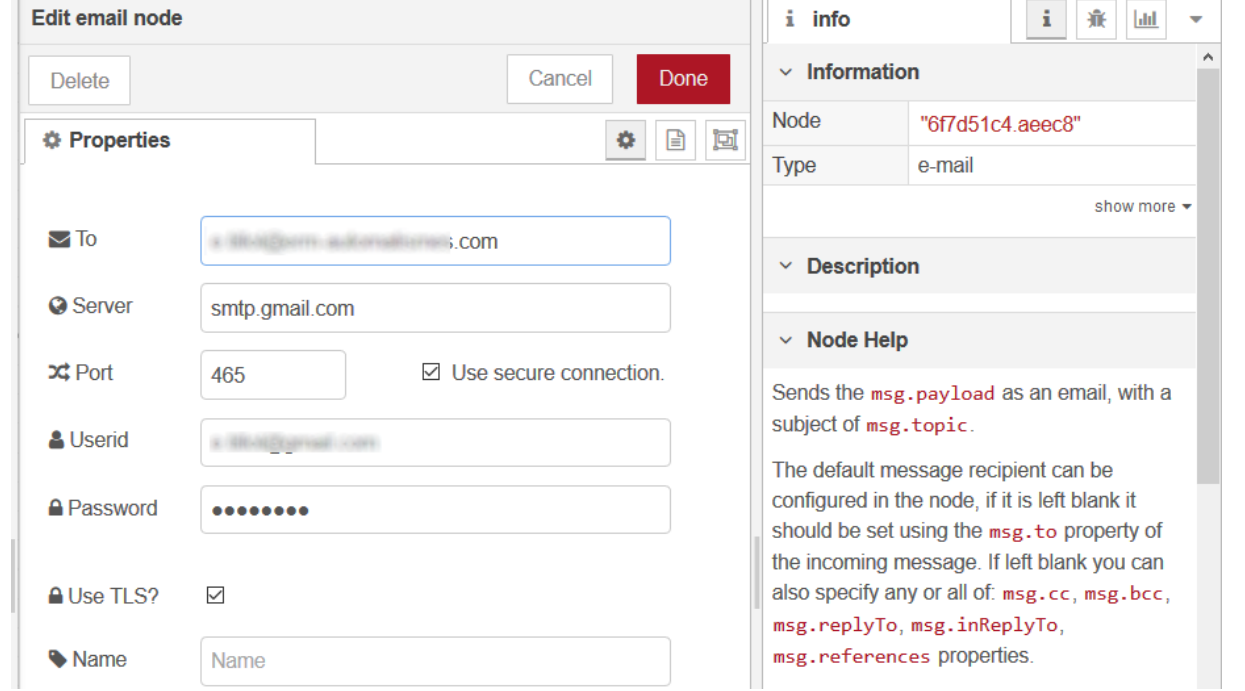

#### Remplir les champs suivants :

*Server* : smtp.gmail.com

*Port* : 465

*UserId* : votre nom de compte google

*Password* : le mot de passe d'application google

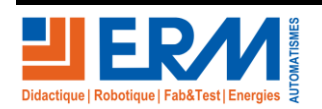

Page 16/17

#### <span id="page-17-0"></span>**1.10Activité 10 : Paramétrage de l'adresse mail du client :**

Vous devez paramétrer l'adresse mail du responsable de production afin qu'il puisse recevoir les indicateurs par mail.

Pour envoyer des e-mails, nous utiliserons le nœud de configuration de Node-red, double cliquer dessus pour éditer les paramètres du « serveur email » :

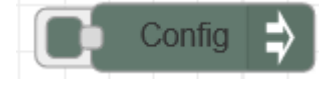

On peut alors changer le contenu de la variable *flow.email\_dest* par une adresse e-mail valide (on remplace le texte [destinataire@serveur.com](mailto:destinataire@serveur.com) par une adresse gmail par exemple)

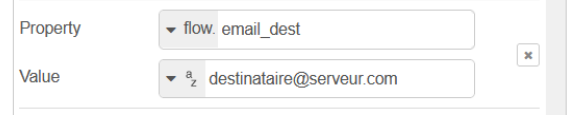

#### <span id="page-17-1"></span>**1.11Démonstration et tests avec le client :**

- 1) Vous devez expliquer / présenter au responsable de production la mise en place du kit, son utilité et les composants qui le constituent.
- 2) Vérifier le bon envoi d'un email de la Box IOT vers la boîte mail du responsable de production.

Se connecter à l'interface de programmation Node-RED de la passerelle IOT avec un navigateur web (par exemple 192.168.0.100 :1880). Utiliser l'onglet PP30 – mesure d'énergie

Faire afficher le dashboard sur un navigateur web (par exemple 192.168.0.100 :1880/ui)

Tester l'envoi d'un e-mail, en cliquant sur le bouton « Envoi e-mail » ci-dessous, et vérifier que le destinataire de l'e-mail l'a bien reçu.

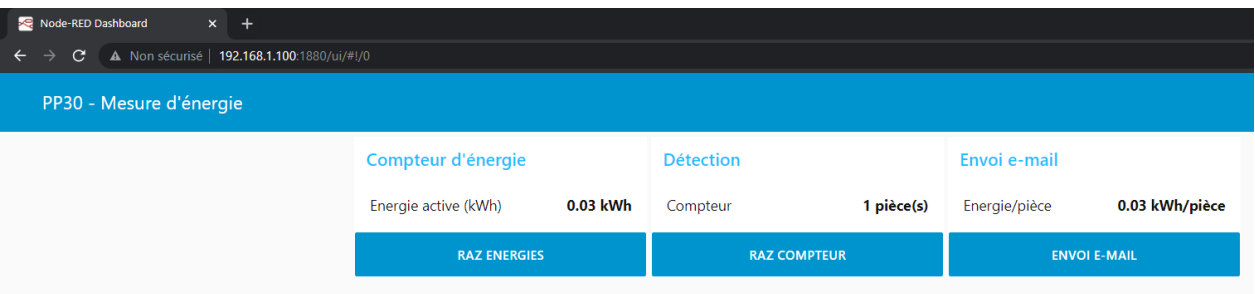

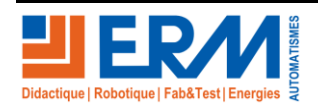